# Release notes for the WebXPRT 2015

Thank you for using WebXPRT 2015. If you have any questions or concerns, please contact us at [BenchmarkXPRTSupport@principledtechnologies.com](mailto:BenchmarkXPRTSupport@principledtechnologies.com)

# Running WebXPRT

To run WebXPRT, navigate to [http://www.principledtechnologies.com/benchmarkxprt/webxprt/2015/v19982/.](http://www.principledtechnologies.com/benchmarkxprt/webxprt/2015/v19982/)

The WebXPRT 2015 UI is simple. Here is the start page.

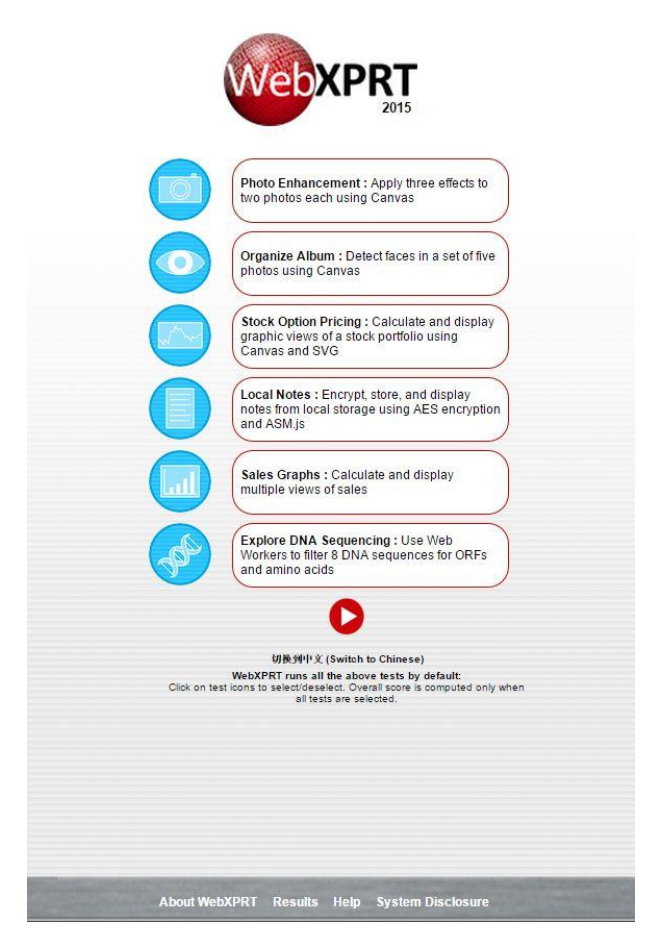

**Figure 1: The WebXPRT 2015 start page.**

By default, all tests are selected. You may deselect any test by clicking the icon to the left of the test description. However, you will not get an overall score unless you run all the tests.

Start the test by clicking the red run icon below the test list. Below the run button, you can click to switch to the Simplified Chinese interface. You can also follow links to the WebXPRT About information, Results, Help, and System Disclosure. Small form factor devices may require you to scroll down to see all the controls.

As the tests are running, you will see a description of each test, as well as a progress indicator in the upper right corner.

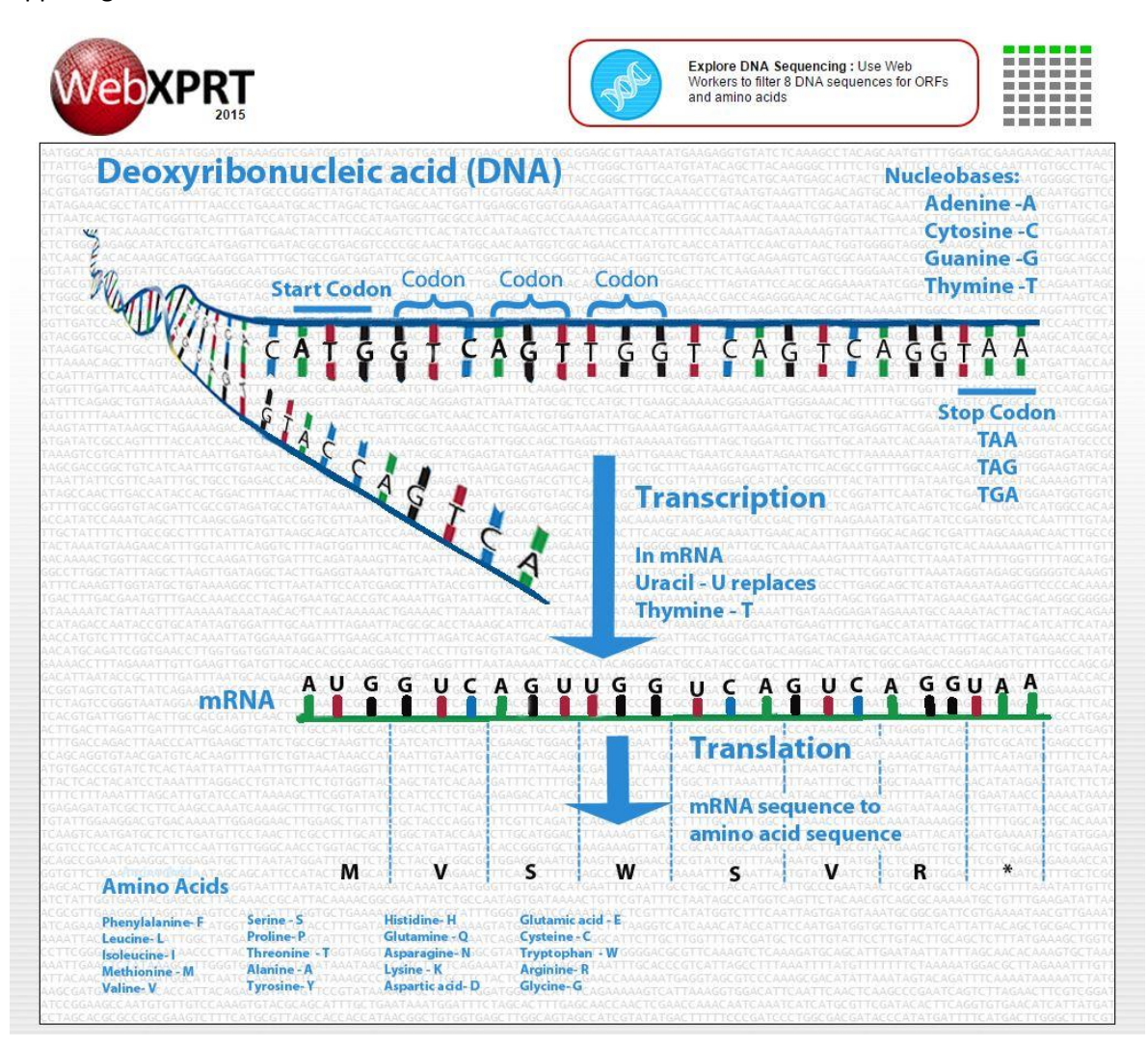

**Figure 2: WebXPRT 2015 during testing. Note the test and iteration progress indicator in the upper-right corner.**

After the test completes, the result screen offers you the option to download or submit your results, and to run the test again. Again, you may need to scroll to see all the controls.

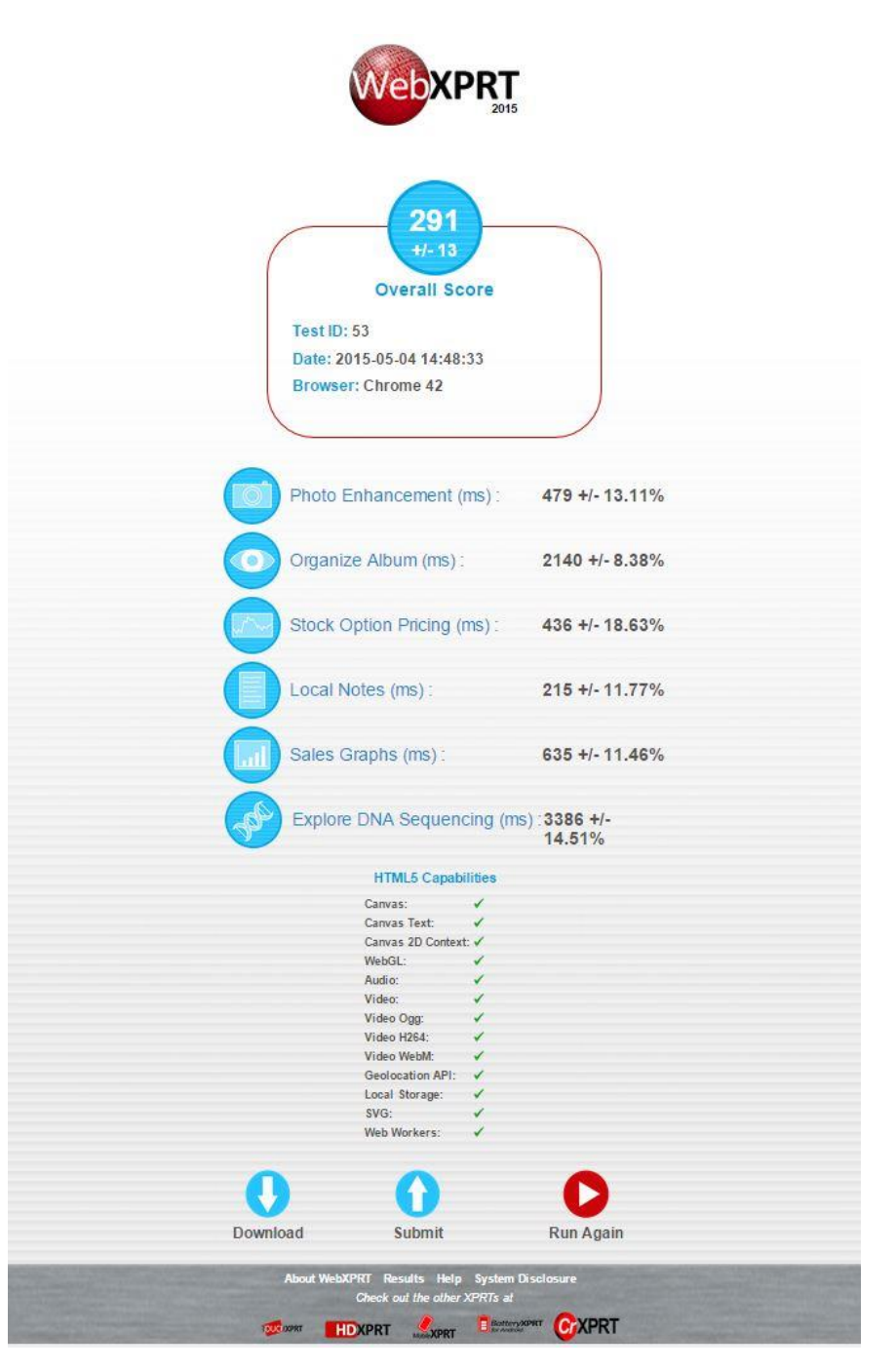

**Figure 3: The WebXPRT 2015 results screen.**

# To run the test using automation

One big enhancement to WebXPRT 2015 is its ability to run scripts in an automated fashion. You can control the execution of WebXPRT 2015 using parameters and values appended to the WebXPRT URL. Three parameters are available:

#### **testtype**

WebXPRT provides two test types:

- Core tests: 1
- Experimental tests: 2 (experimental tests are a feature we hope to include in future builds)

#### **tests**

This lets you specify the tests to run by using the following codes:

- Photoedit: 1
- FaceDetect:2
- Stocks: 4
- Notes: 8
- $\bullet$  Sales graphs: 16
- DNA sequencing: 32

To run an individual test, use its code. You can specify multiple tests by summing the codes. For example, to run Stocks (4) and Notes (8), use the sum of 12. To run all core tests, use 63, the sum of all the individual test codes  $(1+2+4+8+16+32 = 63)$ .

#### **result**

You can select the format of the results:

- Display the result as an HTML table: 1
- Display the result as XML: 2
- Display the result as CSV: 3
- Download the result as CSV: 4

To use the automation feature, start with the URL

[http://www.principledtechnologies.com/benchmarkxprt/webxprt/2015/v19982/,](http://www.principledtechnologies.com/benchmarkxprt/webxprt/2015/v19982/) then append a question mark (?) and add the parameters and values separated by ampersands. For example, to run all the core tests and download the results, you would use the URL

[http://www.principledtechnologies.com/benchmarkxprt/webxprt/2015/v19982/auto.php?testtype=1&t](http://www.principledtechnologies.com/benchmarkxprt/webxprt/2015/v19982/auto.php?testtype=1&tests=63&result=4) [ests=63&result=4](http://www.principledtechnologies.com/benchmarkxprt/webxprt/2015/v19982/auto.php?testtype=1&tests=63&result=4)

## **Notes**

At the time of the release, there were no known bugs or limitations for the general release.

## Support

If you have any questions or issues, please contact us at [BenchmarkXPRTSupport@principledtechnologies.com](mailto:BenchmarkXPRTSupport@principledtechnologies.com)